## BATTAGLIA NAVALE

Hai la passibilità di giocare a battaglia navale in aula informatica? Con questo laboratorio imparerai a costruire un campo di battaglia su un foglio di Excel inserendo funzioni logiche e usando la formattazione condizionale.

Apri Microsoft Excel e salva subito con nome, crea due fogli: Attacco e Difesa. In ciascuno dei due fogli ridimensiona le colonne da A a J e allarga le righe in modo che le celle siano quadrate. Per farlo usa il menu Formato / Colonne (Righe) / Larghezza e imposta valore che ti sembra opportuno. Cambia i bordi e lo sfondo in modo che l'area di gioco risulti nel foglio. Usa il menu Formato / Celle e imposta un motivo colorato, un bordo visibile e un Carattere grassetto.

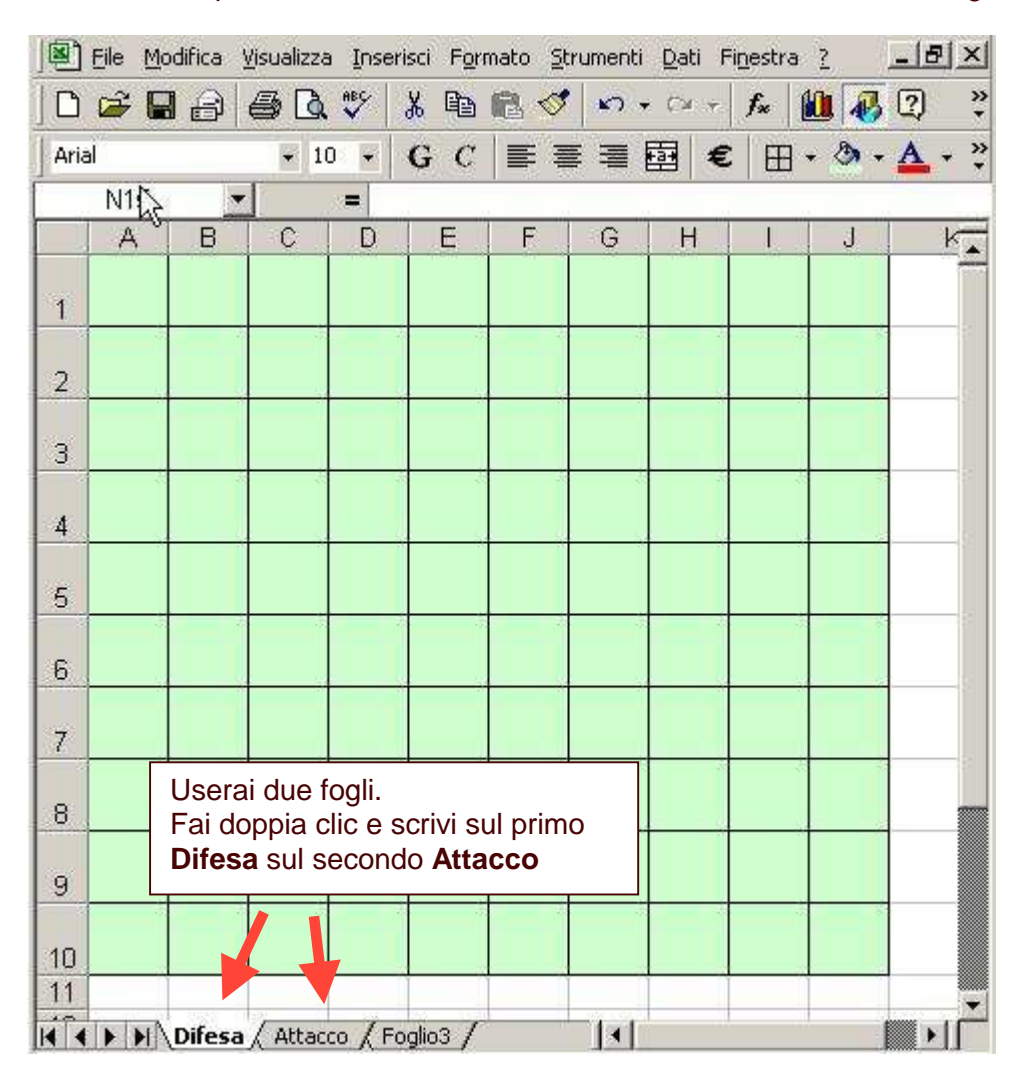

Nel foglio Difesa predisponi le navi che indicherai con la lettera "X". Devi metterti d'accordo con l'avversario per un numero massimo di navi (nell'esempio sono 15).

In una cella accanto al campo da gioco (es. L2) inserisci una formula per valutare quanto della tua flotta ancora galleggia: **=CONTA.SE(A1:J10;"x")**.

Quando il conteggio scenderà a zero vorrà dire che hai perso.

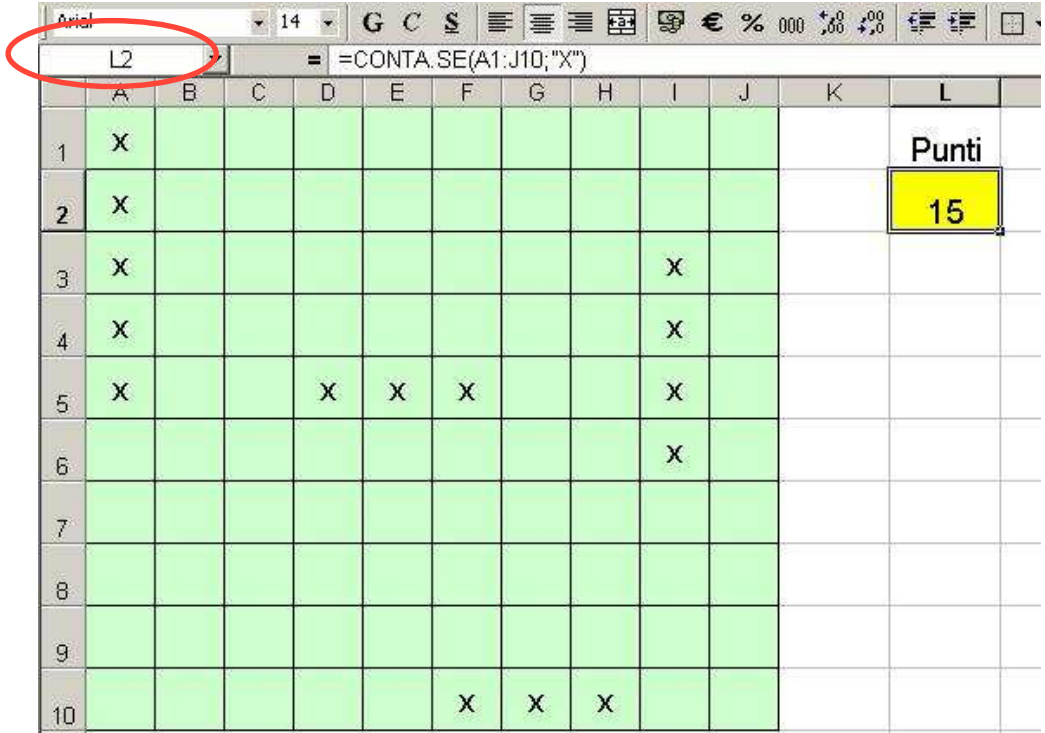

Dovrai ora inserire una formula che faccia comparire la scritta "HAI PERSO" quando in L2 c'è 0. Puoi attribuire un nome alla cella L2, ad esempio PUNTI. Per farlo basta selezionare la cella L2 e scrivere il nome che vuoi attribuirgli nella casella bianca in alto a sinistra.

Ora inserisci l'altra formula nella cella sottostante (L3): **=SE(PUNTI=0;"HAI PERSO";"")** Significa: "Se sulla casella denominata PUNTI c'è il valore 0 compare la scritta HAI PERSO, se invece nella casella non c'è lo 0 non vediamo niente.

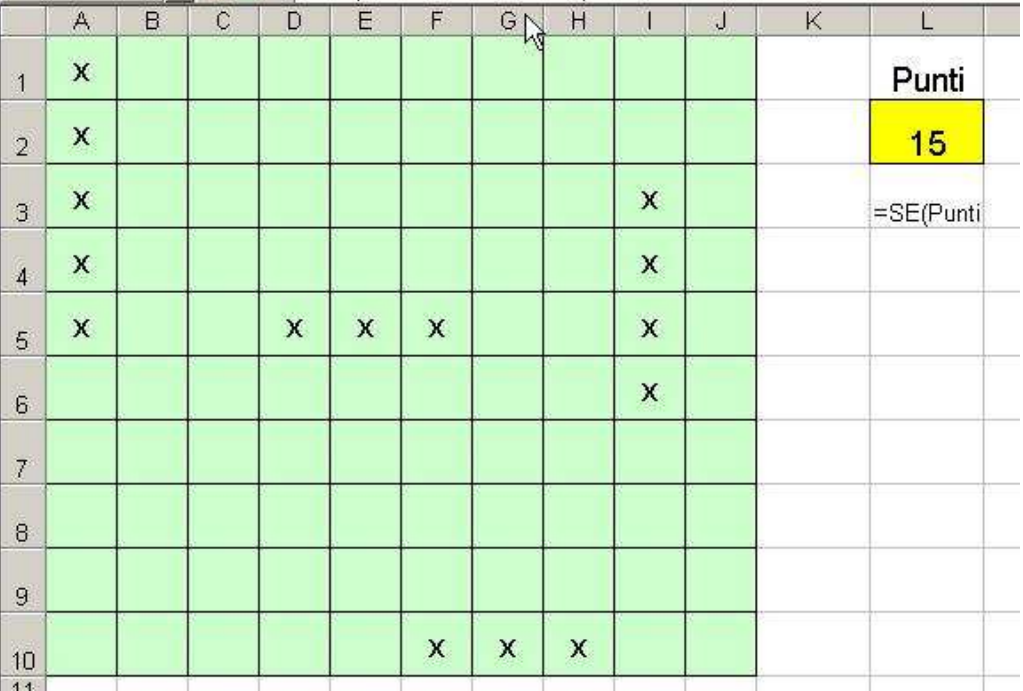

Per evidenziare le tue navi che sono state colpite usa la Formattazione condizionale. Seleziona tutte le celle del campo di gioco, quindi vai su Formato / Formattazione condizionale, vedrai comparire la relativa finestra. Nel terzo campo delle condizioni qui ho scelto il simbolo "punto". Fai clic sul pulsante Formato, dalla scheda Motivo scegli un colore (es. rosso).

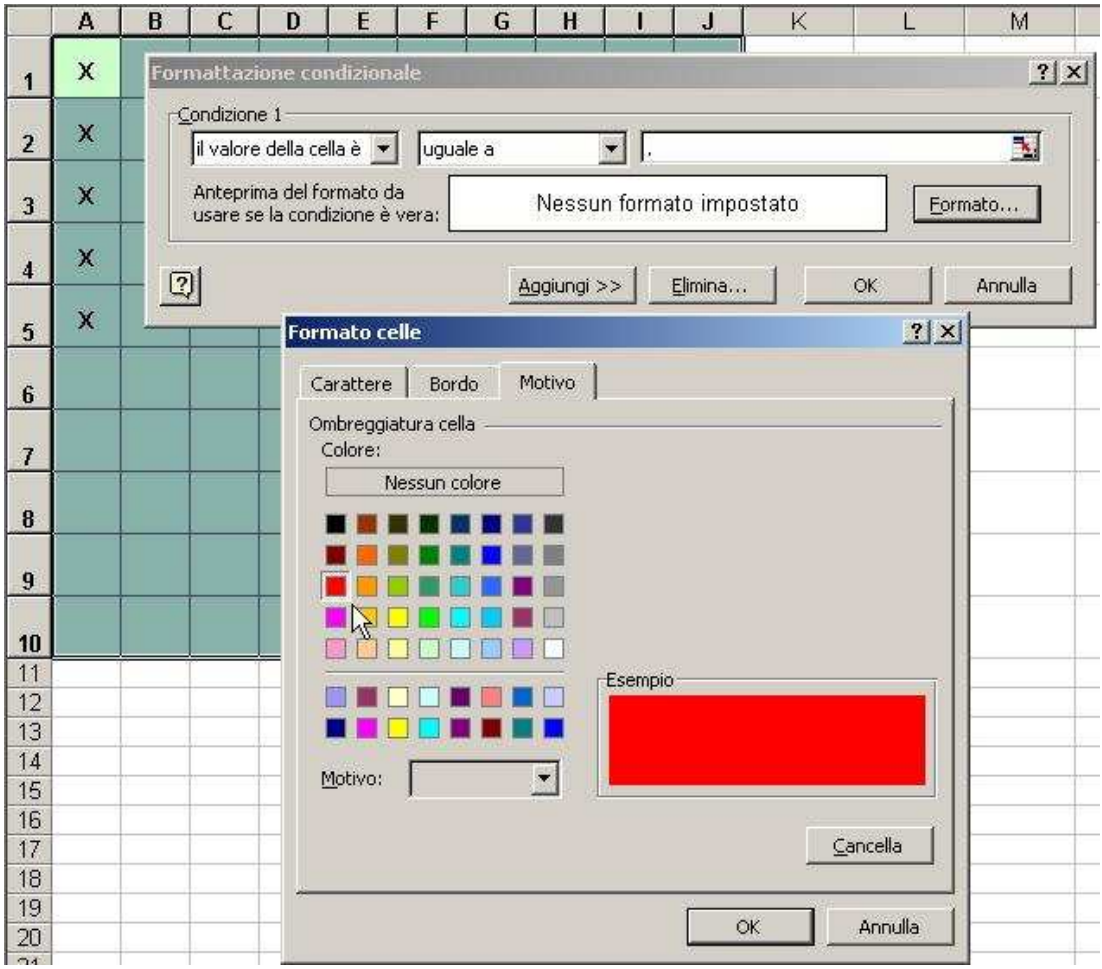

Quando il tuo compagno di gioco chiama una casella dove c'è una tua nave dovrai inserire un puntino, … quella cella diventerà rossa!

Puoi anche indicare i colpi effettuati sul tuo campo falliti! Nell'esempio ho scelto il simbolo 0 (zero).

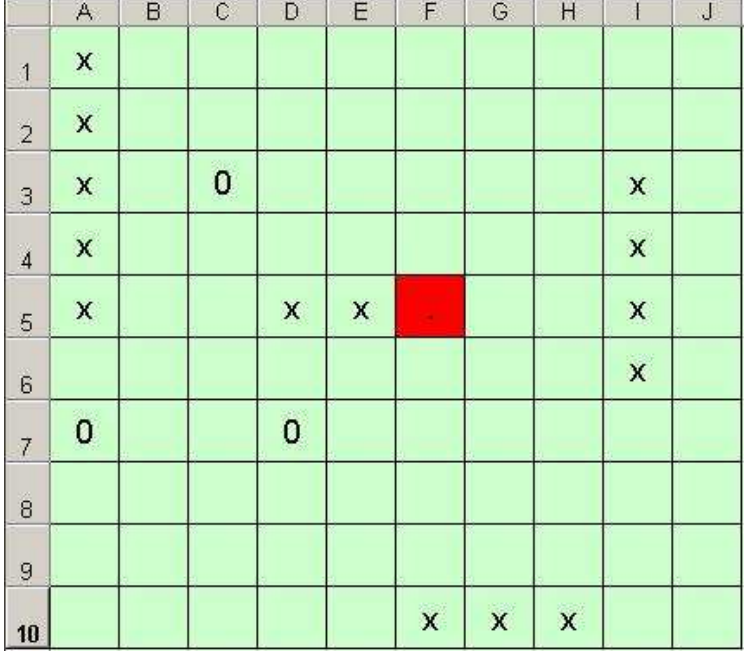

Passa ora al foglio Attacco. Inizialmente il campo di gioco è vuoto, via via si riempirà delle tue "chiamate". Qui ho scelto il simbolo "**o**".

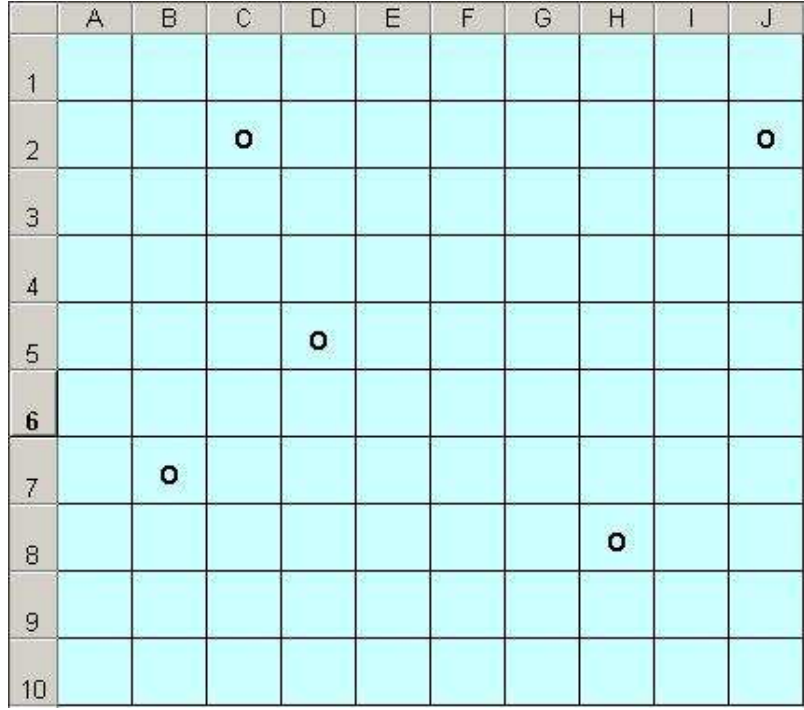

Speriamo che qualche "chiamata" vada a colpire una nave nemica.

Ancora un volta con la formattazione condizionale farai in modo che il l'obbiettivo colpito sia ben visibile.

Nell'esempio ho usato la lettera "c" per indicare la nave colpita. Per rendere più evidente, la cella con la lettera "c" diventerà gialla. Per fare questo devi usare ancora la formattazione condizionale.

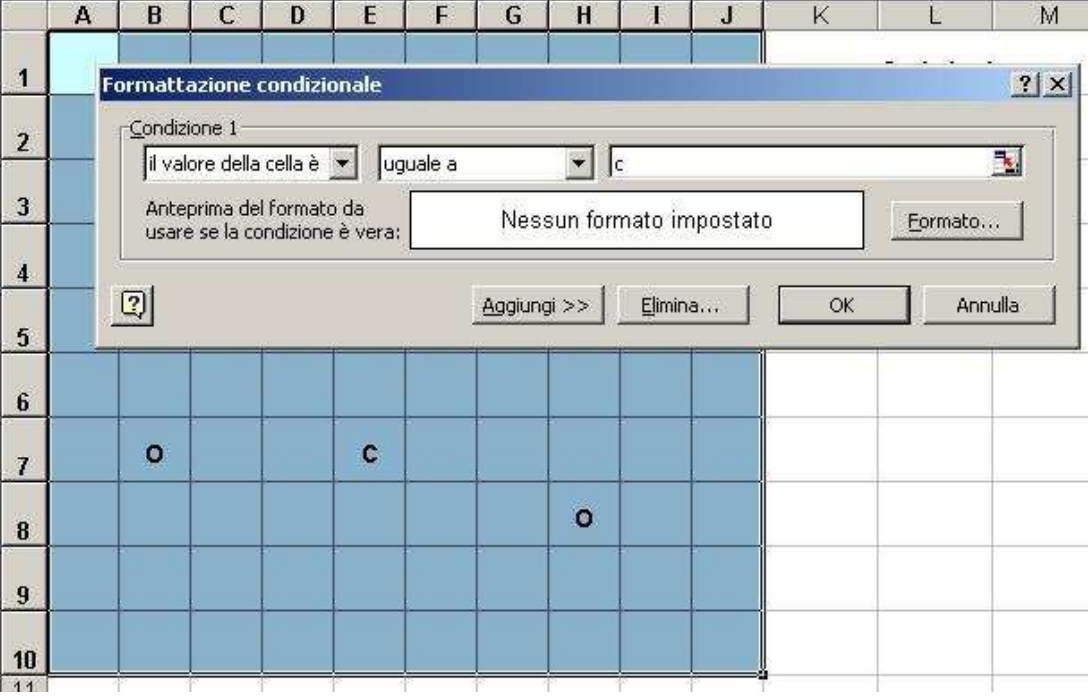

Sempre nello stesso foglio Attacco in una cella accanto al campo da gioco (es. L2) inserisci l formula per valutare dell'andamento dei tuoi attacchi: **=CONTA.SE(A1:J10;"c")**. Come per il foglio Difesa attribuisci un nome alla cella L2, nell'esempio ho scelto il nome "Colpite" Nella cella L3 inserisci ora la formula è: **=SE(Colpite=15;"HAI VINTO!";"").** 

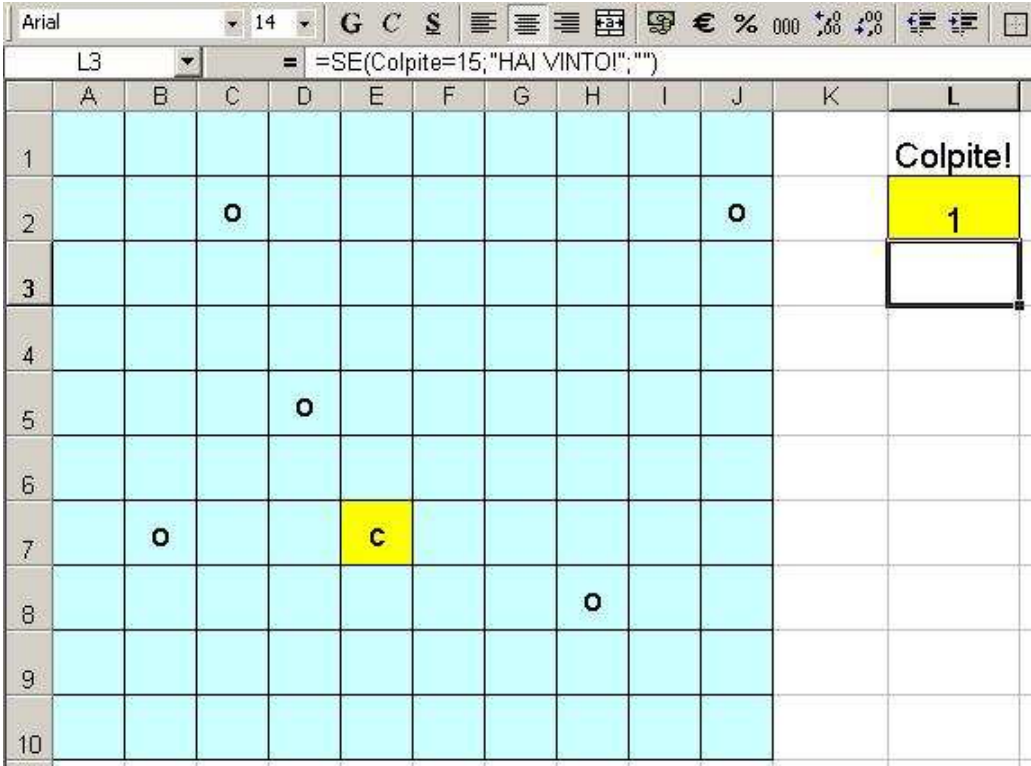